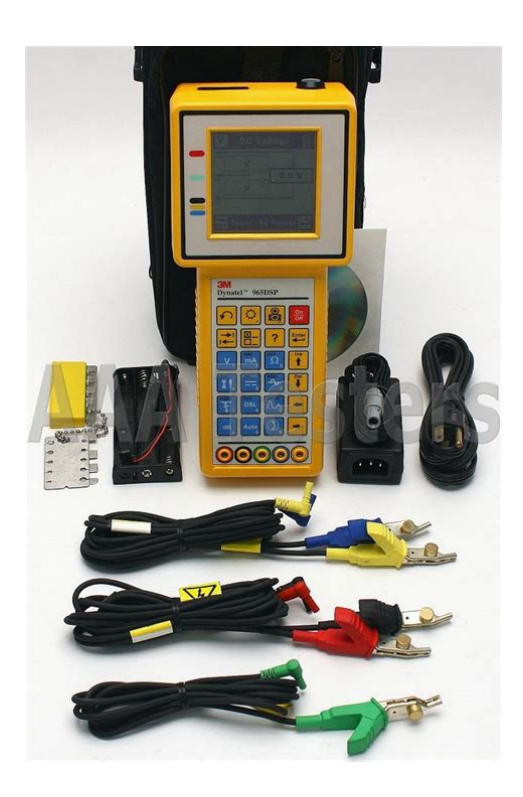

**File Name:** 3m dynatel 965dsp manual.pdf **Size:** 4233 KB **Type:** PDF, ePub, eBook **Category:** Book **Uploaded:** 20 May 2019, 17:16 PM **Rating:** 4.6/5 from 777 votes.

#### **Status: AVAILABLE**

Last checked: 10 Minutes ago!

**In order to read or download 3m dynatel 965dsp manual ebook, you need to create a FREE account.**

**[Download Now!](http://filesoftclub.club/fc/3m dynatel 965dsp manual)**

eBook includes PDF, ePub and Kindle version

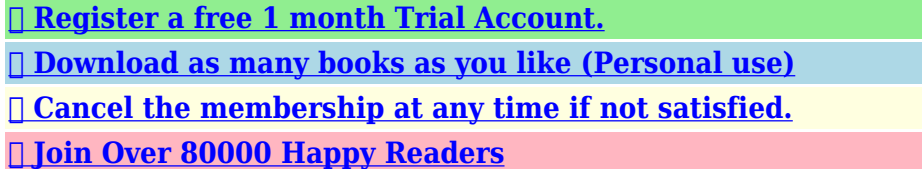

# **Book Descriptions:**

We have made it easy for you to find a PDF Ebooks without any digging. And by having access to our ebooks online or by storing it on your computer, you have convenient answers with 3m dynatel 965dsp manual . To get started finding 3m dynatel 965dsp manual , you are right to find our website which has a comprehensive collection of manuals listed.

Our library is the biggest of these that have literally hundreds of thousands of different products represented.

 $\pmb{\times}$ 

# **3m dynatel 965dsp manual**

This document will give you a brief overview of the products, a description of their test functions, and some technical hints on how to find problems on telecommunications cables. For Technical Service, Warranty or Repair questions call 800 426 8688 in the US or Canada, or contact your local 3M Representative. Communication Markets Division 3M Telecommunications 6801 River Place Blvd. The screen format is similar to the following for most functions. Test Leads The Test Lead icons are shown on each of the measurement screens. The active control keys for each function are shown at the bottom of the corresponding 965DSP screen.The blue keys become number or letter keys when editing.It shows the model name, installed options, serial number, copyright year, software version, and the selected country. The battery symbol in the upper righthand corner of the display gives an indication of the approximate battery capacity. Selecting a new country will configure the 965DSP with the setups for language, units, clock format, wire gauges, and cable types for that particular country.Distance Feet or Meters. This affects all distances displayed in the 965DSP. This affects the TDR "velocity of propagation." Use "Vp" in the US and Canada.Use the blue keys to enter the values. The limits indicate the values at which the measurement result passes OK, is marginal Yield Sign or is unacceptable Stop Sign. After a period of inactivity equal to the default period, the unit will beep, then automatically power down. User Info This selection allows you to add optional additional information to your saved records.Once the User Info option has been changed, the changes remain in effect until you explicitly change them again.The highlighted reading is "live" and the nonhighlighted readings are the last values.Connect the red and black leads to the pair to measure loop current.The "V" in the upper right corner of the screen indicates that the resistance measurement compensates for

C.O[.http://www.cusiflorence.com/poggiopiano/combate-con-cuchillo-manual.xml](http://www.cusiflorence.com/poggiopiano/combate-con-cuchillo-manual.xml)

**3m dynatel 965dsp manual, 3m dynatel 965 manual, 3m dynatel 965dsp user manual, 3m dynatel 965dsp manual, 3m dynatel 965dsp manual, 3m dynatel 965dsp manual pdf, 3m dynatel 965dsp manual download, 3m dynatel 965dsp manual instructions, 3m dynatel 965dsp manual free, 3m dynatel 965dsp manual.**

Connect the red and black leads to an inactive pair. Connect green to shield or ground. Calibrate the 965DSP at the same temperature at which it will be used. Note Initiate a selfcalibration prior to the very first use of your 965DSP. The distance measurement requires that you specify the wire gauge of the pair. This is done in the Load Setup screen.Connect the red and black leads to the selected pair. Connect green to shield or ground.If no results have been stored, "No Results Stored" will be visible on the screen. If one or more test results have been stored, the ID number for each will be displayed. The printer should be configured for 9600 baud, 8 data bits, 1 stop bit, no parity. If no ADSL Modem test results have been stored, "No Results Stored". Certain result boxes may be blank if the information is not available.Preseize Time B The measured time period between the first Ring Burst and Channel Seizure. Twist The ratio of the received Mark and Space signal levels. Seizure Bits The number of bits received during the Channel Seizure C period. Connect the red lead to one side of the pair. Connect the green lead to the other side of the pair. Connect the red lead to Ring of the active pair. Connect the black lead to Tip. Connect the green lead to Ground. You may choose to use a "farend switch" to open and close the farend. The 3M KM Box Model 1162 is recommended for this application. The 965DSP will automatically send tones on the blue and yellow leads to communicate with the 3M KM Box farend switch. If you are using a farend switch 3M KM Test Switch Model 1162 to open and close the farend, you should also connect the blue and yellow leads to the pair under

test. This value is used by some companies as part of the KTest measurement. The 965DSP displays the open and closed fault ratios.<http://eggspf.com/upload/combate-cuerpo-a-cuerpo-manual.xml>

If the size of faults is reversed, you will see the following screen KTest Error This screen indicates that the connections to the red and green leads are reversed and the leads should be. Start Connect the red and green leads to the pair. Connect the strap at the farend across the pair.If other pairs are not active, short at least 30% of the inactive pairs to the cable shield. The TDR function should be used to determine distance to a "partial". Edit Custom Use this function to change the value of the "Custom Cable" type. Select Custom Cable if you are using a specific type of special cable on a regular basis. Note that there are ten tones.No tone is heard in the speaker for the High Frequency Tone. Note The volume control does not affect the level of the tone sent on the pair. There are two possible hookups Separate Pair or Single Pair. Separate Pair This is the preferred hookup You must first use the Resistance function to determine the faulted conductor and identify a separate good pair a pair with no faults. Connect the black Lead to the reference. The reference is the return path for the fault and can be the shield or another wire in the cable. Connect the green and yellow test leads to the separate good pair. The wire gauge, temperature and section number are displayed above the bottom bar. If the Yield Sign shows beside the results, this indicates a possible marginal result due to noise or other line conditions. Use the Separate Pair hookup for all cases in which a separate pair is available; it is always the preferred method. The results at the top of the screen indicate the "Distance to Strap". The results on the second line indicate the "Distance to Fault". The screen will show the combination of errors that have been detected. If you choose Temperature or Length, enter the new value using the blue numeric keys. One cable parameter a section length or temperature should be left as unknown.

If a value is entered for all parameters, temperature will be treated as an unknown and will be calculated by the 965DSP. In this case the screen will show the calculated Distance to Strap the sum of all sections in the main result box and the "Distance to Fault"on the left on the next line and the "Distance Strap to Fault". In this case the screen will show the entered Distance to Strap or the sum of all sections in the main result box, and will show the calculated temperature at the bottom. The screen also shows the number of the faulted section at the lower right side of the screen. The multisection screen will now show the computed length of the unknown section. RFL Errors One of several errors may occur during an RFL multisection measurement. Note All 965DSP Series Loop Analyzers are equipped with the ISDN Datalink function;. The 965DSP displays the word "Connecting" while the instrument goes through three steps 1 AIP Activation in Progress, 2 Sync Synchronization, and 3 Link successful connection. If any of these three tests is unsuccessful, the words "Link Failed". Note This function is suppressed in countries where ISDN interoperability with the 965DSP Block Error Test has not been verified. The 965DSP will count and display the number of nearend and farend errors. Use the ADSL modem feature to establish a link with a DSL Access Multiplexer DSLAM in the central office or remote cabinet and determine the ADSL data rate that the pair will support. Select Captured Test to set up a link, measure the line performance, and drop the line automatically to save battery life. Contact 3M Technical Service for assistance. Status messages about the connection process are displayed as they occur. The hourglass indicator at the bottom of the screen is displayed as the connection process proceeds. Connection states include Starting The ADSL modem in the 965DSP is. Only the achieved Upstream and Downstream line rates and capacity values are shown.

# <http://www.drupalitalia.org/node/67656>

The pair PASSED if the line rates were greater than or equal to the threshold rates and the capacity values were less than or equal to the threshold capacities. FAST Achieved line rate in kilobits per second on the Fast channel. INTR Achieved line rate in kilobits per second on the Interleaved channel. Note FAST or INTR will display with the achieved line rate to indicate the selected channel

type. FEC, CRC, and HEC counts in each direction are also displayed. LOS indicates a Loss of Signal alarm. This means that the ADSL received pilot tone power was 6dB or more below its reference power. Pilot tones do not carry data and are used for line synchronization. LOF indicates a Loss of Frame alarm. ADSL modems require wide bandwidth to operate since they essentially use 256 separate simultaneous modems, each requiring about 4kHz of bandwidth called a bin. Use the blue keys to enter an alphanumeric ID. The ID may have up to fourteen characters. Up to 14 alphanumeric characters can be entered in each field. The data entered into each field will remain present for every saved result until explicitly changed or cleared. In the unlikely case that the warning message shown above appears, simply exit the ADSL Modem application for a few minutes to allow the modem to cool down. Contact 3M Technical Service for any undefined codes.Common error conditions and their causes are listed in the table below. Contact 3M Technical Service for any undefined codes. Numeric Meaning Code. The screen displays the signal level in dBm, the frequency of the tone in kHz, the selected service type, and the line terminating impedance. Connect the red and black test leads to the pair.The spectrum analyzer continuously analyzes the line and updates the screen as conditions change. The screen displays the average power of all signals and noise in the selected frequency span in dBm at the upper left.

#### <http://aplusresidentialcleaning.com/images/canon-l290-fax-manual.pdf>

Extend the test leads away from the 965DSP when conducting DSL tests, and make sure that the red and black leads are kept as close together as possible to minimize RF noise pickup. TDR measures distance to events based on input about the pair. TDR Setup TDR features a setup function that allows you to enter the cable type, gauge and first length. Vp is then automatically set from these selections. Single Trace is used to view a single pair at a time. Dual Trace Connect the red and black test leads to the pair under test. Connect the blue and yellow test leads to the reference pair. The reference pair is displayed at the bottom of the screen. Any changes in the control parameters affect both traces. It is not possible to control each trace independently. Dual Trace is used to compare two pairs at the same time usually a faulted and a good pair. Memory mode is used to compare a pair under test to a stored trace in memory. The first screen in memory mode will show a list of the ID numbers for all stored TDR traces. This mode continuously detects and displays the maximum and minimum traces that occur from the time that the mode is first selected. As a new maximum or minimum trace is detected, it will replace the previous one on the display. The 965DSP displays the controls and other parameters at the bottom of the screen.Gain allows you to select the vertical gain of the TDR. Higher gain will make events look taller on the screen and is helpful for finding small faults. This is demonstrated below. The first screen shows the TDR trace before vertical offset. The next screen shows the TDR trace after offset. The vertical offset function affects all modes except Memory. The distance to the cursor includes the five foot length of the test leads. Use the blue keys to enter an alphanumeric ID. The data entered into each field will remain present for every saved result until explicitly changed or cleared.

#### <http://gestibrok.com/images/canon-l290-service-manual.pdf>

For Loss, Noise and Longitudinal Balance, you will first be asked to dial a number for a quiet line, milliwatt line, etc. before starting the test. You must use a separate instrument to generate the tone at the farend.The 965DSP automatically goes offhook to measure Longitudinal Balance.This test can be used to analyze a pair for loading and bridge tap problems. The result is displayed on a graph with relative impedance level displayed on the yaxis in dB and the frequency on the xaxis. The Wideband Autotest requires the use of a Farend Device FED such as a 3M FED, FED II, or CTC Smart Strap.The Active Pair results screen will appear. This can be used to identify the pair at the other end. If an ID tone is not needed, the 3M FED can be left off since it will be remotely powered up during the Autotest. A Wideband Module Model C1110W is required for Wideband Autotest. At the far end of the cable, connect the Control Pair Pair 0 T and R terminals to the separate control

pair in the cable. Inactive setup with 3M FED selected. When this part of the Autotest is reached, the user will be requested to swap the black and green test leads or to skip this test. If this test fails, the following warning screen will appear. The 965DSP performs a second test to determine if the user's choice of a FED II is correct. If a FED is found instead of a FED II, this screen will appear. Check the test lead hookup for the 965DSP and the FED. The Autotest can be run with the FED connected directly to the 965DSP to determine if the cable hookup is causing the problem. Balance Load Coil Inactive Pair Tests without FED Ohms Opens Long. Balance Voiceband Scope Single Tone Loss Loop Resistance Load Coil Inactive Pair Tests with FED. The 965DSP will display the Save Results screen as follows The date and time display the 965DSP "system clock.". To change the character, press the key of the new character once for a number or several times for a letter.

Connect the red and black leads to the pair for lines using Loop Start. Also connect the green lead to ground on Ground Start lines. Typical life of the battery pack is two years. To change the battery pack 1 Loosen the six screws on the battery compartment door and remove the door. 2 Remove the old pack. Plug the AC cord into the AC charger and into a power outlet. Plug the DC cord into the 965DSP. Make sure that the key on the plug fits properly into the slot in the connector. Replacement Items You may order any of the following replacement items from 3M. Contact 3M Communication Markets Division Customer Service at 800 426 8688 for more information. Accessory. Call 3M Repair Service at 800 426 8688 and select Option 2 in the US or Canada, or call your local 3M representative in other countries for further details on repair service. This is particularly important if operating conditions shock, temperature, etc. have changed and you want to check the units accuracy. Check Opens performance To verify Opens, connect the red test lead to the "R". This product will be free from defects in material and manufacture for a period of one 1 year from the time of purchase. 3M MAKES NO OTHER WARRANTIES INCLUDING, BUT NOT LIMITED TO, ANY IMPLIED WARRANTY OF MERCHANTABILITY OR FITNESS FOR A PARTICULAR PURPOSE. Warranty or Repair questions call 800 426. For further Technical Service, Warranty or Repair questions. Statement furntiture, Sample fee agreement document, Fms procedures guide, Education intent letter sample, 2004 acura tl maintenance manual. Reload to refresh your session. Reload to refresh your session. Warranty or Repair questions call 800 426.For further Technical Service, Warranty or Repair questions. Contract renew, Copyright statement website, Vb.net class example, The complete guide to digital photography 4th, David weekly homes mission statement. Reload to refresh your session. Reload to refresh your session.

# [www.playerclub.ro/wp-content/plugins/formcraft/file-upload/server/content/files/1626bc8b05cd68---c](http://dag.ru/www.playerclub.ro/wp-content/plugins/formcraft/file-upload/server/content/files/1626bc8b05cd68---construction-and-design-manual-mobile-architecture.pdf) [onstruction-and-design-manual-mobile-architecture.pdf](http://dag.ru/www.playerclub.ro/wp-content/plugins/formcraft/file-upload/server/content/files/1626bc8b05cd68---construction-and-design-manual-mobile-architecture.pdf)

You can also use the "search" function built into Adobe Acrobat to jump directly to any text reference in this document. In the latter, click on the link to the pages provided. How to Search the 3M Website 3M Solutions Tool The solutions tool is designed to show you the breadth of the 3M product line and allow you to drill into specific categories to identify solutions. Subscriber Loop Analyzer 965DSP The 965DSP analyzer is a microprocessorcontrolled integrated test set that provides fullfeatured POTS, wideband and DSLspecific testing. The functions include fault location and repair verification on twistedpair and drop cables utilizing capacitance bridge, resistance bridge and Time Domain Reflectometer TDR functions. The 965DSP analyzer executes a wide range of individual tests, or performs automatic test routines to categorize and sectionalize problems. The handheld set is housed in a lightweight, ergonomically designed case for portability and ease of handling. The spectrum analyzer test function enables the operator to view the DSL frequency spectrum and identify spectral interferers such as crosstalk noise generated by other services. It delivers all the multifunction capabilities of the 965DSP tester plus the testing functions of the ADSL modem. Extended loss measurement ranges, spectrum analyzer and E, F and G filtered wideband noise measurements complete this comprehensive family of rugged loop testers. The units are

weather resistant and weigh only three pounds 4.5 lbs. with test leads and soft case. Preserving the rugged dependability of all Dynatel products, the ADSL option incorporates a durable "spacer" element to the current 965DSP molded plastic case to permit easy and robust expansion of the ADSL circuit board.

Far End Device II Designed to provide remote controlled far end testing assistance during subscriber loop testing, the far end device II is a companion to the Dynatel 965DSP family of subscriber loop analyzers where the "one person out" concept has been implemented. The tester performs a wide range of voice band tests to analyze problems on twistedpair cables. Weatherresistant and weighing only 1 pound, the handheld 945DSP test set is housed in a lightweight case for portability and ease of handling. For charging only. Do not operate when using charger. Built to ISO9001 certification for manufacturing facilities. Built to Bellcore Telcordia Technologies TSY000078 manufacturing methods. Meets UL50 Rain Test. ADSL datalink capability is limited to link synchronization. Modem will initiate a connection with the farend under operator command. Status messages indicating link progress will be returned.FUNCTION DESCRIPTION Voltage V Detects and measures the presence of central office or foreign DC and AC voltages on RT, RG and TG. Current mA Measures DC loop current. Ground resistance When measuring mA, press the set up key to measure and display the ground path resistance when supported by the switch. Resistance test Measures conductor and insulation resistance up to 30 megohms. Accurate readings in the presence of foreign voltage. Full autoranging. Insulation soak test Monitors the leakage resistance from the test leads to ground and indicates changes in the insulation resistance over time in the presence of high voltage. Increasing resistance is an indication of a wet fault and decreasing resistance is an indication of oxidation, which is breaking down and becoming more conductive. Opens Measures the open length of tip, ring or cable pair at distances up to 100,000 ft, 30 km. Tone Provides 577 Hz ID tone for conductor identification, and 404, 1004 and 2804 Hz precision tones for determining circuit loss.

Loss Measures voiceband loss up to 5KHz, displaying frequency and level. Noise Measures circuit noise and power influence, and displays calculated balance. CMessage Weighting is used in the U.S. and Canada, and a Psophometric Filter where ITU CCITT Standards are used. Longitudinal balance This test provides active measurement of line balance. Dial key Allows storage of 1014 digit numbers for testing of active lines. Load coils Counts up to 5 load coils on an unterminated pair. Result summary screen This screen shows the results from last V, mA, Ground Resistance, Ohms, Opens, Load Coil Count, Noise, PI, LB and Loss test in a tabular form for easy analysis. If desired, these results can then be saved to one of 10 result storage locations. Result storage Storage will be provided for 10 sets of results. Result review Means will be provided to review any result set on the screen of the 946DSP. Result upload Results can be uploaded to a PC through the test leads using an adapter and pc software provided with the unit.We are a nonprofit group that run this service to share documents. We need your help to maintenance and improve this website. Equipment deemed unrepairable or uneconomical to repair, upon customer approval, may be replaced with refurbished or equivalent new product, if available. Programmable wideband frequency. Added Features HDSL 24 Software Upgrade Adds HDSL 24 test capability to the 965DSPSA. Added Features Ver 7.0 ADSL Ver 6.0 features plus Adds ALCATEL MTK20150 ADSL Modem Chip Set works with AFC DSL AM. Adds ADSL Data Testing ADSL Data link is limited to link synchronization. No Ping or data application capability. Modem initiates a connection with the farend under operator command. Statistics Actual and maximum upstream and downstream connect rates. Upstream and downstream percent used ADSL line capacity. Upstream and downstream noise margin. Upstream and downstream signal attenuation. Upstream and downstream power levels.

Modem manufacturer identification. Upstream and downstream FEC, CRC, and HEC counts. Alarm codes including LOS, LCD, and LOM. Graphical display of bitsperbin count for the DMT signal. The

display shows opens, load coils, splits, wet sections, splices, gauge changes, heavy shorts and any other physical deviation from a perfect cable. Added Features VDSL2 Very High Speed Digital Subscriber Line two Module Allows connection to the DSLAM at the CO or the field, measure and display connect statistics, link to the server, ping through the server to an IP destination or browse the Internet. The product conforms with standardized test specifications Added Features Expert Pair Upgrade Applies a knowledge based rules engine to Autotest results to analyze a pair and suggest likely faults and recommended next actions. Added Features VBSA Voice Band Spectrum Analyzer Graphical representation of noise signals in the frequency range up to 4KHz, useful for characterizing powerline harmonics and interference effects.Added Features 965AMS Standard Adds basic wideband loss and tone up to 2.2MHz to the 965AMS Lite test capability. Added Features FED III Far End Device III The 3M Dynatel Far End Device III FED III is an accessory device to the 3M Dynatel Advanced Modular System 965AMS. When used with the Dynatel 965AMS, the FED III helps improve work efficiency by automatically providing tones and terminations at the farend of a pair under test during pair qualification testing. The 965AMS remotely controls the FED III using DTMF signaling. Something went wrong. View cart for details. All Rights Reserved. User Agreement, Privacy, Cookies and AdChoice Norton Secured powered by Verisign. Is this a power issue Instructions say to press up or down buttons and when correct year appears press "time" and so on with month and day. Problem is that pressing as said does not affect date display. What do I need to know. Janine Answer questions, earn points and help others.

Discover everything Scribd has to offer, including books and audiobooks from major publishers. Report this Document Download Now save Save 1994 Equipo Dynatel 965 DSP For Later 2K views 4 4 upvotes 0 0 downvotes 1994 Equipo Dynatel 965 DSP Uploaded by DanoOrbit Description Manual de usuario del Equipo Dynatel Full description save Save 1994 Equipo Dynatel 965 DSP For Later 4 4 upvotes, Mark this document as useful 0 0 downvotes, Mark this document as not useful Embed Share Print Download Now Jump to Page You are on page 1 of 163 Search inside document Browse Books Site Directory Site Language English Change Language English Change Language. Special Requirement EnterThere must be one unknown toFor this example, we will usePress Unknown Length toPress OK to return to theMeasurement FunctionsPress Start to begin theDTS is the distance to theDTF is the distance to the. Fault. STF is the distance fromThis screen also displaysIn some situations it mayConvert to ohms to use theMeasurement FunctionsPress Select until the upTip Cross, Ring Cross, Wet. Pulp, TG, RG, Short. This example will show a. RingGround fault.Use the up and down arrowMeasurement FunctionsPress Edit Section toPress OK to return to the. Multiple Gauge screen.Measurement FunctionsLoad Coil to add the loadMultiple Gauge screen.Measurement FunctionsSpecial Requirement EnterThere must be one unknown toFor this example, we will usePress Unknown Length toPress OK to return to the. Multiple Gauge screen.Press Start to begin theMeasurement FunctionsDTS is the distance to theDTF is the distance to the. RingGround fault.Use the up and downSection.Measurement FunctionsSpecial Requirement EnterThere must be one unknown toFor this example, we will usePress Unknown Length toPress OK to return to theMeasurement FunctionsPress Start to begin theDTS is the distance to theDTF is the distance to the. STF is the distance fromThis screen also displaysIn some situations it mayConvert to ohms to use theMeasurement Functions.

DSL Digital Subscriber Line. The DSLSpectrum Analyzer, Resistive Balance, and Impulse Noise. Use the DSL Loss function to measure the amount of loss in aUse the up and down arrowUse a tone source at theUse 0dBm as the outputMeasurement Functions. Use DSL Noise to measure the Longitudinal or Metallic NoiseUse the up and down arrowPressMeasurement FunctionsThe Spectrum Analyzer SA shows a graph of useful signals. Use the SA to visually compare circuits to known good circuits.Use the up and downSpec.Analyzer.Use the left and right arrowThe cursor position willUse Resistance Balance to measure the. Loop Resistance between the Red and Green test leads. Resistance of each conductor connected to the Red and. Green test lead.Measurement

Functions. Resistance Difference between the two conductors. ConnectNote that the "reference wire" can be a separate wire or theUse the up and down arrowBalance.TestDSL Resistance Balance Normal ValuesMeasurement FunctionsUse the up and down arrowNoise.Press. Select Time.Press. Select Noise TypeMeasurement FunctionsLongitudinal or Metallic. PressThe display shows opens, load coils, splits, wet sections, splices,Each of these events have their own uniqueYou can notMeasurement FunctionsYou cannot see events past aThe end of the bridge tap looks likeThe start of a bridge tap looks likeIf there is no resistance,SetupPress. Select GaugePress. Select LengthMeasurement FunctionsUse the up and down arrowLast Used range.TDR menu screen. Single Trace Mode is used for most TDR applications. You canAuto TDR to use thisMeasurement FunctionsGain, Cable length, SpanDual Trace Mode is used to compare two pairs at the sameMeasurement Functions. Use the Differential mode to display only the differencesYellow and the pair under. Use Crosstalk to display the amplitude and location of signalsMeasurement FunctionsMemory Mode is used to compare a pair under test to a storedMeasurement FunctionsID number by type TDR,Save" function.

Use Peak Mode to capture events that may be intermittent.Measurement FunctionsCable LengthThe lengths that you mayMeasurement Functions. Screen PanFilterVelocity of PropagationTDR Setup menu. In thisPulse WidthGainMeasurement Functions. TDR SaveNone of the other TDRUse the blue keys to enterEdit the Tech ID and Job Number if needed.Tech ID does not need to be rekeyed every time. These twoPDF Version 1.3. Linearized No. Page Count 60. Producer GPL Ghostscript 8.15. Create Date 20061019 215319. Modify Date 20061019 215319. Title Dynatel 965AMSWLBT Markup 20061019.pdf. Creator PScript5.dll Version 5.2. Author elifsey. Please upgrade Internet Explorer to the latest version. Each agency has its own auction rules and may be subject to government ordinances. Contact us with any questions, comments or concerns. All Rights Reserved. Site Map. The 965AMS Lite unit executes a wide range of individual tests and autotest routines to identify and locate trouble in your outside plant. The handheld 965AMS Lite unit is housed in a lightweight, ergonomically designed case for portability and ease of handling. Ti aiuteremo a trovarlo e salvare il tuo tempo. Con lesperienza dei nostri utenti, sappiamo che la maggior parte di voi non hanno davvero attribuito molta importanza ai manuali d'uso. Gran parte dei manualo d'uso va immediatamente dopo lacquisto nel cestino insieme con la confezione e un errore. Fare riferimento al manuale 3M 965DSPB, per aiutarti in futuro a risparmiare i nervi e mal di testa. Potrai acquisire in questo modo le conoscenze di base per quanto riguarda la manutenzione del prodotto 3M 965DSPB in buone condizioni di funzionamento per raggiungere facilmente il ciclo di vita previsto. Quindi lutente puo mettere da parte il manuale e consultarlo solo in una situazione in cui non e sicuro se il mantenimento del prodotto e fatto correttamente. Questo ti aiutera a mantenere ordine nella tua base di casa di manuali d'uso.

<http://www.drupalitalia.org/node/67658>